# ÛKALLER

### **www.kaller.solidcomponents.com**

This new CAD download platform provides the user with the following advantages:

Free user access, No login or pre-registration required, Direct and unlimited CAD download (i.e. no email or file size restrictions), Direct Drag'n'Drop support into CAD system, PDF product data sheet option, Supports 2D and 3D file formats (see below), On-screen interactive model previews, *Model Configurator* allows customised model configurations, Complementary force / pressure / stroke analysis for customised model configurations.

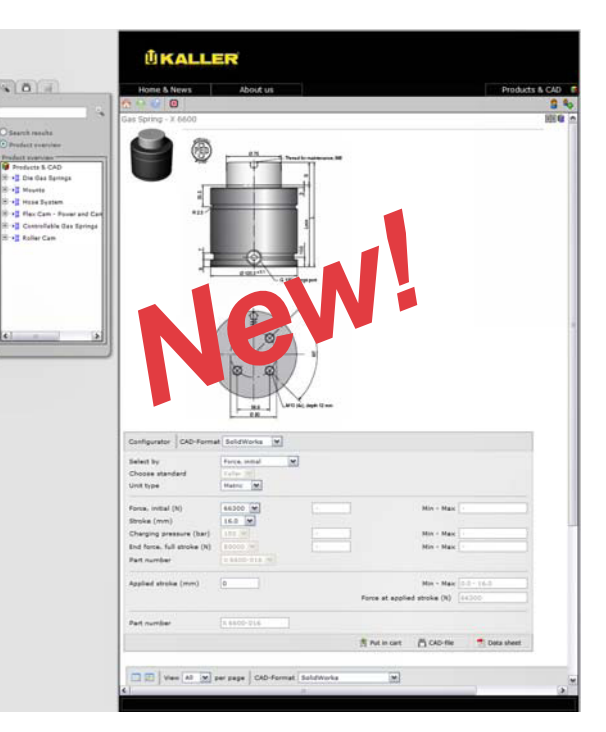

Depending on the CAD system used, there are nine different file formats the user can choose from: Catia V5, SolidWorks, Pro/E, Sat, Step, Parasolid, Iges, Dwg, Dxf

### **Getting started...**

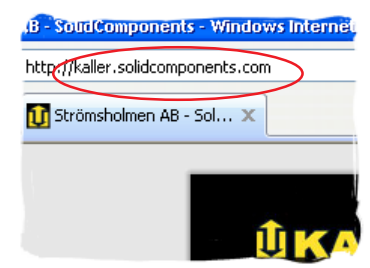

Enter **kaller.solidcomponents.com** in your internet browser or click on the *2D/3D CAD Files* download from the KALLER website.You are now at our digital product catalogue.

1 Select the product category and model size you want from the Product Overview window on the \*注 MT - Mould Temp 8 left-hand-side menu (note, the search funtion **B** HG 270-1060 - H **AT TERT & TERER MA** can also be used if you are unfamiliar with all  $\frac{1}{2}$  Cas S our KALLER product codes). The main window on the right-hand-side then displays thumbnail **All Hose Sy** Pit Flex Cam - P ⊩are images of the products within the selected .<br>E Roller Car category. Choose a product by clicking on the image or its description.

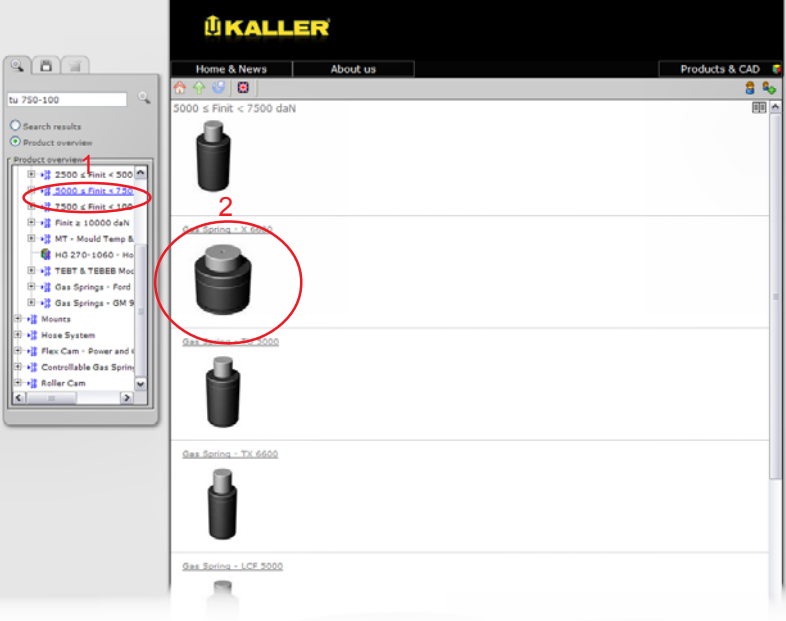

# ÛKALLER

There are two different methods for selecting the particular gas spring CAD file required for download:

Select by

Choose standard Unit type Force, initial (N)

Stroke (mm) Charging pressure (bar)

Part number

Part number

End force, full stroke (N)

Applied stroke (mm)

#### **Method 1 - The Model Configurator**

This method allows you to first configure the gas spring model with an applied stroke length or modified charge pressure, before downloading the CAD file in any one of the nine different CAD file formats. This method also allows you to generate a tailored PDF product data sheet of the defined configuration.

Configurator CAD-Form at SolidWorks Y

Force, initial  $\begin{tabular}{|c|c|} \hline \textbf{Kaller}&\textbf{V} \\\hline \textbf{Metric}&\textbf{W} \\\hline \end{tabular}$ 

 $66300$   $\sqrt{ }$ 

 $16.0$  M

 $150 \vee$ 

89000 V

 $X 6600 - 016$ 

 $|0\rangle$ 

 $\times 6600 - 016$   $\vee$ 

By first entering the CAD file format required and then following the different prompt windows, you will end up with a tailor-made CAD file ready for download and the option of generating its tailored PDF product data sheet.

You can also use the Model Configurator to quickly calculate what a gas spring's end force will be for any given charge pressure and/or applied stroke length (a very useful tool when responding to customer enquiries).

When all selections have been made, there

are 3 options to choose from in the bottom right-hand corner:

Model Configurator

Put in cart

 $Min - Max$ 

Min - Max

 $Min - Max$ 

**AD-file** 

Force at applied stroke (N) 66300

Min - Max  $\boxed{0.0 - 16.0}$ 

Data sheet

 $\boxed{\mathbf{v}}$ 

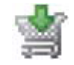

#### **Put in cart**

(Note: this function will in future be used to enable users to send direct order enquiries to their nearest KALLER supplier)

#### **CAD-file**

(click here to start generating a CAD file)

#### **Data sheet**

(click here to start generating a PDF product data sheet for the selected Part Number)

#### **Method 2 - Nominal Stroke Direct Download**

Below the Model Configurator window is the Nominal Stroke Direct Download window, used for obtaining standard model configurations of our KALLER gas springs with zero applied stroke and max charge pressures (just like they appear in our catalogue). The window can be displayed in either Detail or Thumbnail views as shown below:

The same 3 selection options are available for each Part Numbers (Put in cart, CAD-file and Data sheet).

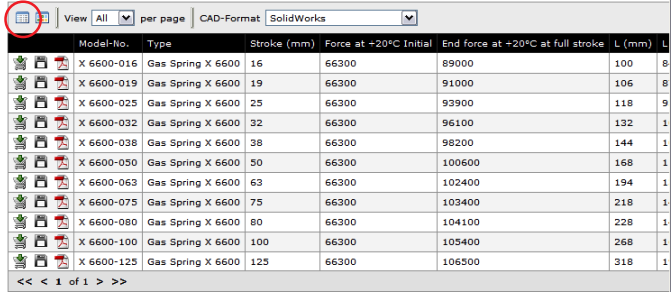

Detail View

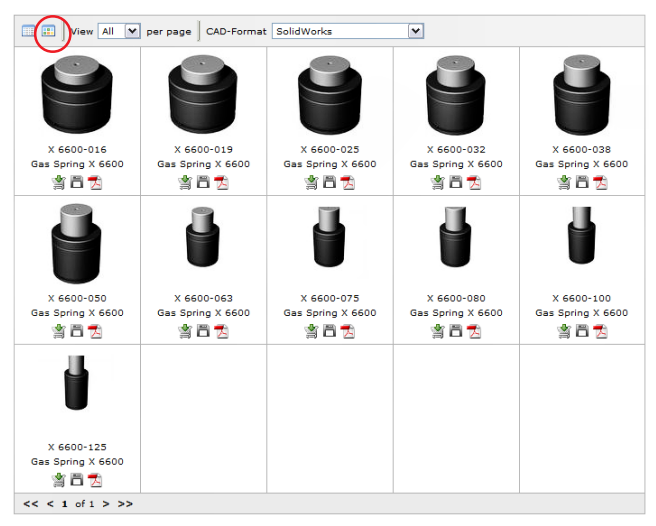

Thumbnail View

# **ÛKALLER**

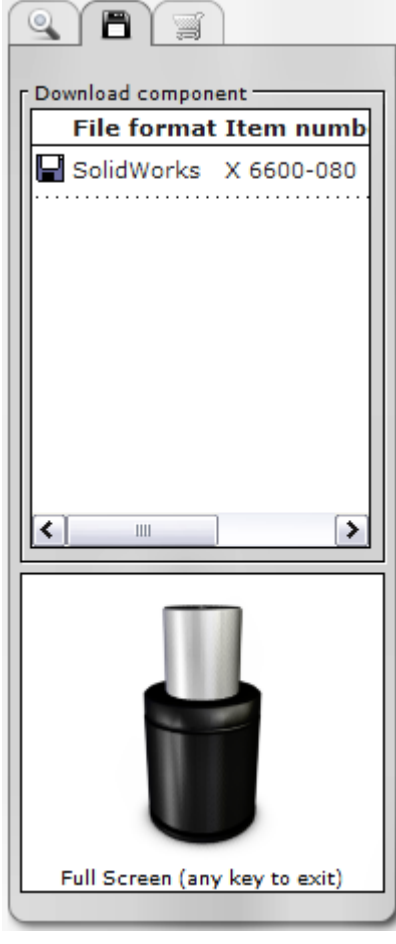

Once the **CAD-file** icon has been selected for a particular model (in this case an X 6600-080) the *Download component* window on the left-hand-side generates the CAD file and also displays a miniature interactive model of the CAD file in the viewing window below. This miniature model can also be viewed full screen by clicking on it; using the left and right mouse buttons respectively to rotate and zoom in and out of the on screen model (Tip: holding down both buttons simultaneously whilst moving the mouse, pans the model across the screen).

The user then has the option of clicking again on the  $\Box$  icon to start the direct download process, or alternatively if their CAD system is running; the option of dragging and dropping the **interest intervalse into the intervalse of the case** of capacitation of the intervalse.

Download Component

Alternatively, this new CAD download platform can be used to generate a PDF product data sheet if the **Data sheet** icon is selected.

This data sheet gives the user the following information: Model-No. (i.e. Order No.) Type (gas spring, mount, etc) Unit type (metric or imperial) Stroke length (mm) Charge pressure (bar) Chargepressure, custom (bar) Force at 20ºC Initial (N) Force initial, custom (N) End force at 20ºC at full stroke (N) End force, special (N) Applied stroke (mm) Force at selected applied stroke (N) L (mm) L min (mm) Gas volume (liter) Weight (kg)

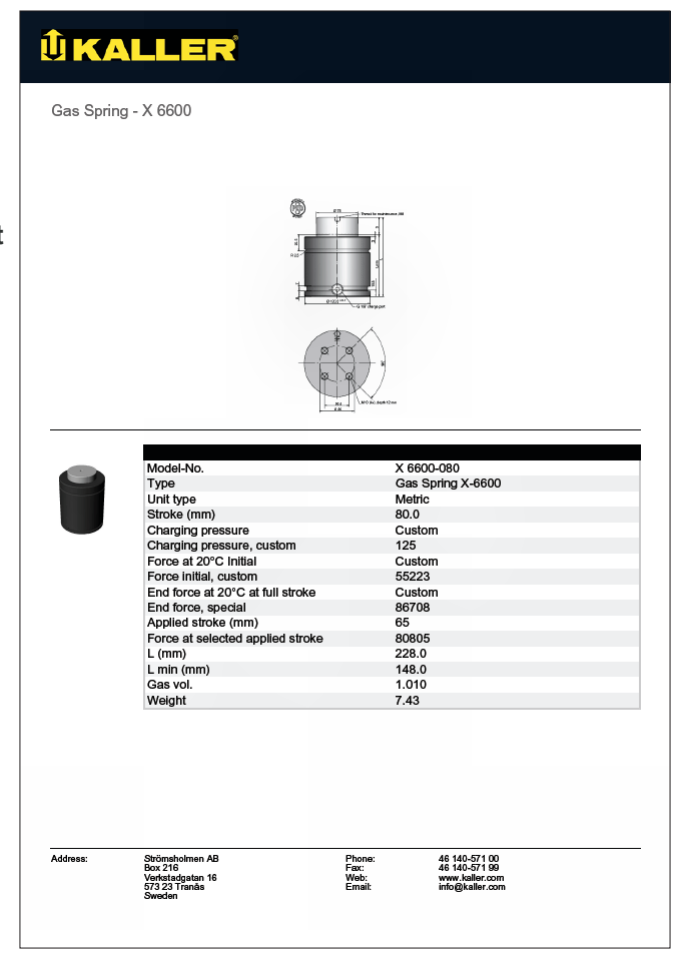